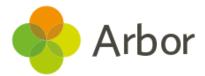

## Arbor Exam Entries Checklist

| No. | Steps to complete                                                                                                    |  |
|-----|----------------------------------------------------------------------------------------------------|--|
| 1.  | Check your Centre setup                                                                                                    |  |
|     | Make sure you have added a centre number to <b>Students &gt; Examinations &gt;</b><br><b>Administration &gt; Centre Setup</b> . Also check your default sitting times.                                                                                                    |  |
| 2.  | Qualification Offering                                                                                                    |  |
|     | <ul> <li>Ensure all the qualifications and units your school is running are on the Students &gt; Examinations &gt; Qualification Offering page for this academic year.</li> <li>You can copy them over from last year.</li> <li>If you have centre-specific basedata (such as for Pearson BTECs), first upload it from Students &gt; Examinations &gt; Administration &gt; Pearson Basedata Upload. You can then click +Add on the Qualification Offering to add the awards and units.</li> </ul> |  |
| 3.  | Internal exam candidates                                                                                                    |  |
|     | <ul> <li>Go to Students &gt; Examinations &gt; Candidates &gt; Internal Candidates and make sure they have been added as candidates.</li> <li>Assign them a UCI and candidate number.</li> <li>Ensure any Access Arrangements have been recorded.</li> </ul>                                                                                                    |  |
| 4.  | External exam candidates                                                                                                    |  |
|     | <ul> <li>Search in the search box for their name to ensure a student profile has been added for them (do not enrol the student).</li> <li>Go to Students &gt; Examinations &gt; Candidates &gt; External / Previous Candidates and make sure they have been added as candidates.</li> <li>Assign them a UCI and candidate number.</li> <li>Ensure any Access Arrangements have been recorded.</li> </ul>                                                                                          |  |
| 5.  | Making entries                                                                                                    |  |
|     | Enter candidates into awards and/or units and see all your entries in <b>Entries &gt; Entries by Student Group</b> using the bulk actions.                                                                                                    |  |
| 6.  | Create entries files                                                                                                    |  |
|     | <ul> <li>Generate your EDI Entry files from Students &gt; Examinations &gt; Entries &gt; EDI Exports &gt; Entries.</li> <li>The file will show as Pending Submission.</li> <li>Once generated and downloaded, this will then display as Submitted.</li> </ul>                                                                                                    |  |
| 7.  | Submit entries files                                                                                                    |  |
|     | Submit your entries files (these begin with E) to the Awarding Organisation via the A2C website.                                                                                                    |  |

| 8.  | Confirm, approve or reject the files                                                                                                    |  |
|-----|----------------------------------------------------------------------------------------------------|--|
|     | <ul> <li>The awarding organisation will contact you to let you know the status of the entries you have submitted.</li> <li>If they have confirmed, mark the file as Approved.</li> <li>If they have rejected the file, check the file name and your centre number, and try resubmitting.</li> </ul>                                                                                                    |  |
| 9.  | Report on entries                                                                                                    |  |
|     | <ul> <li>Use the Students &gt; Examinations &gt; EDI Candidate Entries page to check total numbers of students entered per subject.</li> <li>Print out a list of all students who have entries for a particular subject, so your department or subject leads can check them from Students &gt; Examinations &gt; Entries &gt; Download Statement of Entry.</li> <li>Download the table in Students &gt; Examinations &gt; Entries &gt; Candidate Entries Summary for total entries per student.</li> </ul> |  |
| 10. | Share entries with students and/or parents                                                                                                    |  |
|     | Generate statements of entries. You can share these via email, with parents through the Parent Portal and Arbor App, or with students through the Student Portal.                                                                                                    |  |
| 11. | Start scheduling the exams!                                                                                                    |  |